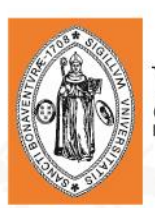

#### UNIVERSIDAD DE<br>San Buenaventura

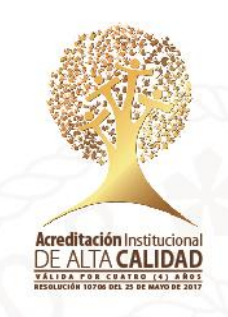

#### **FACTURA GENERADAS EN EL AUTOSERVICIO**

Ingresar al autoservicio con el Usuario y Contraseña que se ha sido asignado.

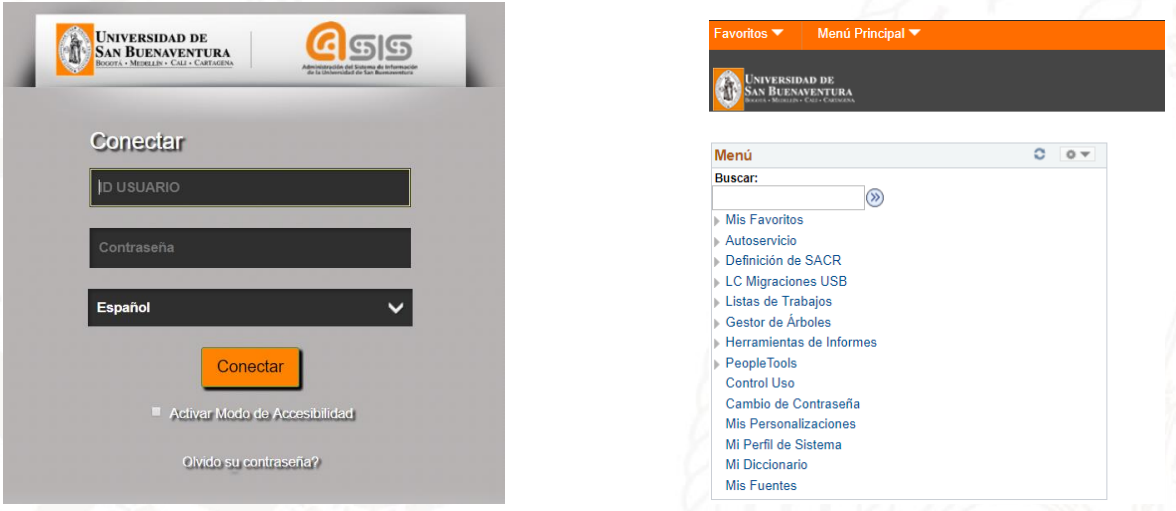

Una vez dentro del aplicativo, se debe seguir la siguiente ruta y dar clic en la opción *Consulta de Cuentas.*

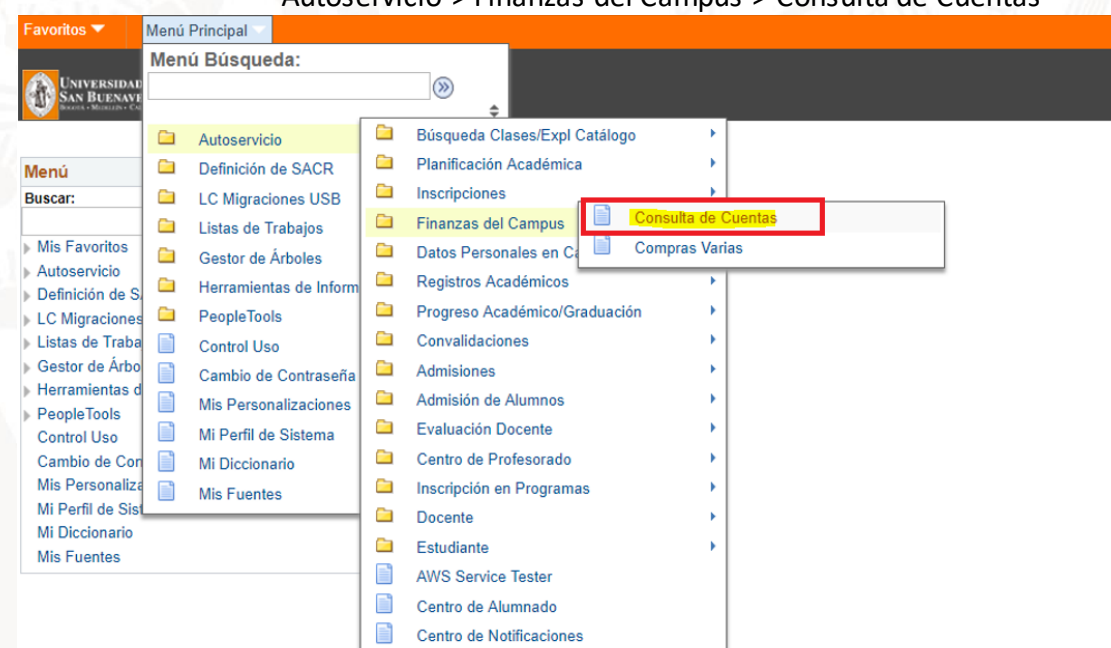

#### Autoservicio > Finanzas del Campus > Consulta de Cuentas

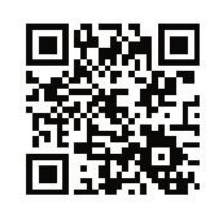

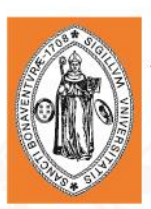

# UNIVERSIDAD DE<br>San Buenaventura

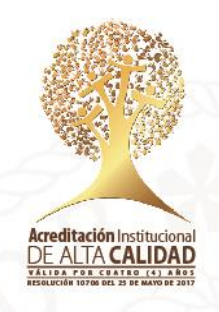

Se desplegará la página de Finanzas del Alumnado con toda la información referente a cargos y pagos. Allí dar clic en la pestaña Cargos Adeudados.

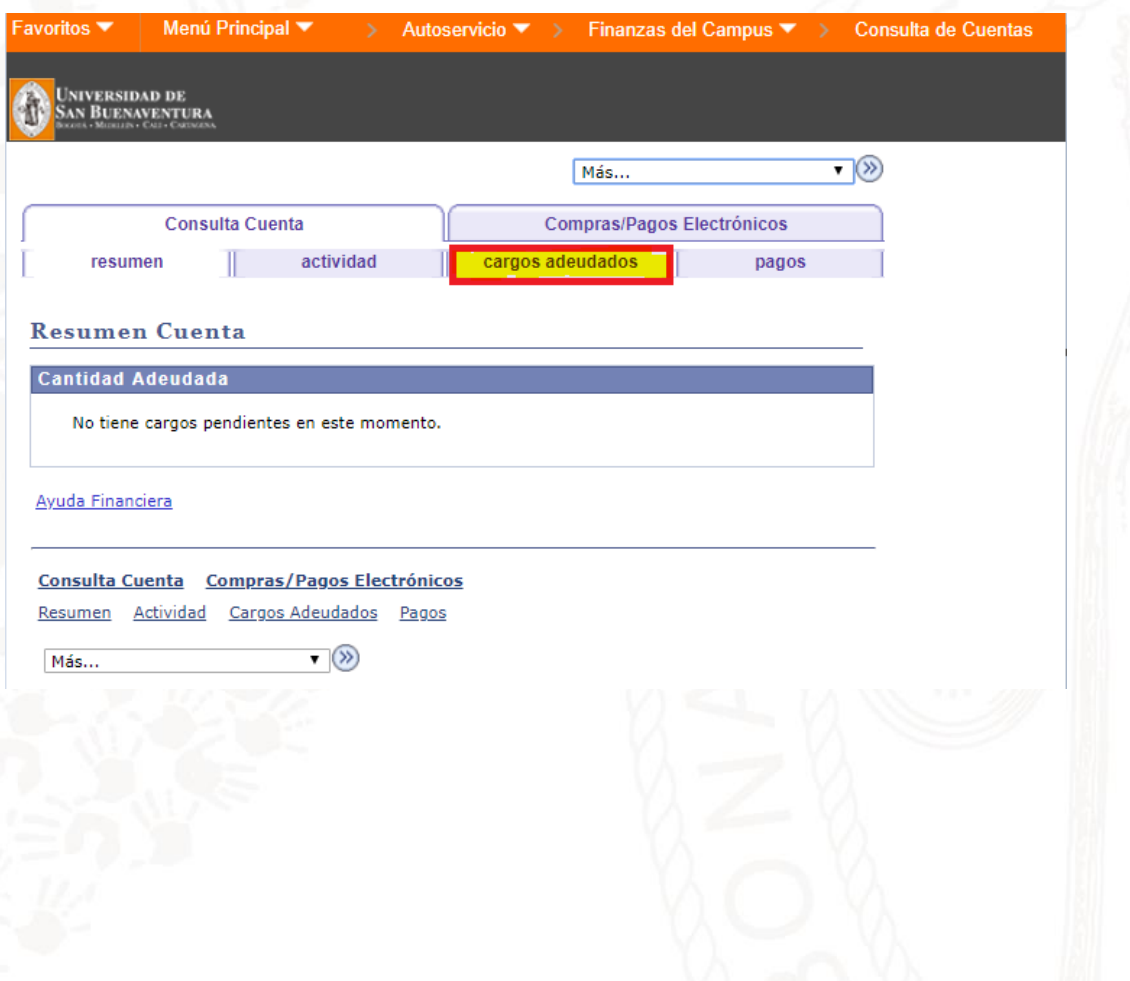

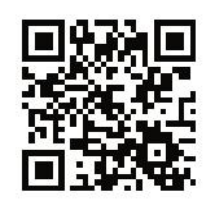

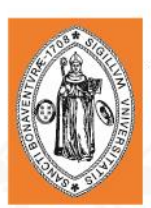

# UNIVERSIDAD DE<br>San Buenaventura

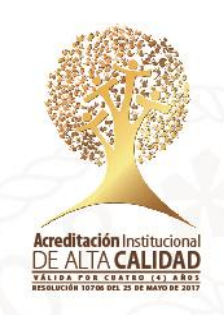

La pestaña mostrará información variada relacionada a pagos pendientes que el estudiante debe realizar. Cualquier factura que haya sido generada será mostrada al final de la página.

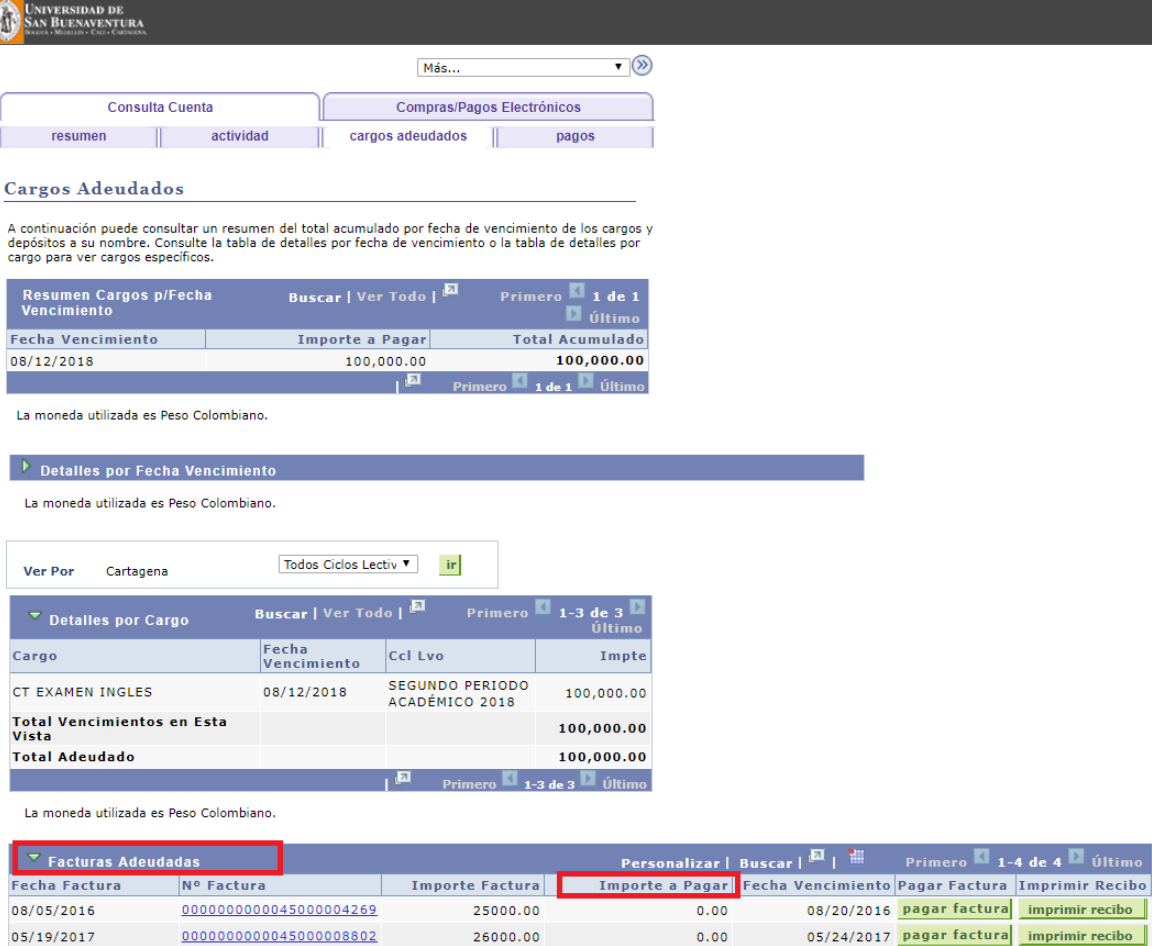

1957000.00

100000.00

 $0.00$ 

0000000000041000010687

0000000000045000017574

05/19/2017

07/12/2018

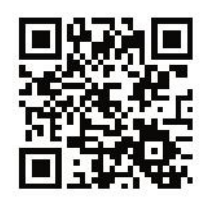

05/26/2017 pagar factura imprimir recibo

07/19/2018 pagar factura imprimir recibo

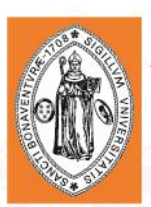

## Universidad de<br>San Buenaventura

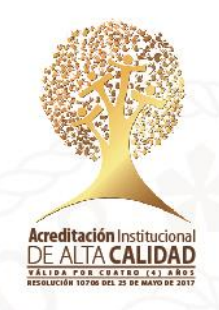

Dentro de la información de las facturas identificar la que se desea ver o descargar. Una vez identificada se procede a dar clic en el botón imprimir recibo.

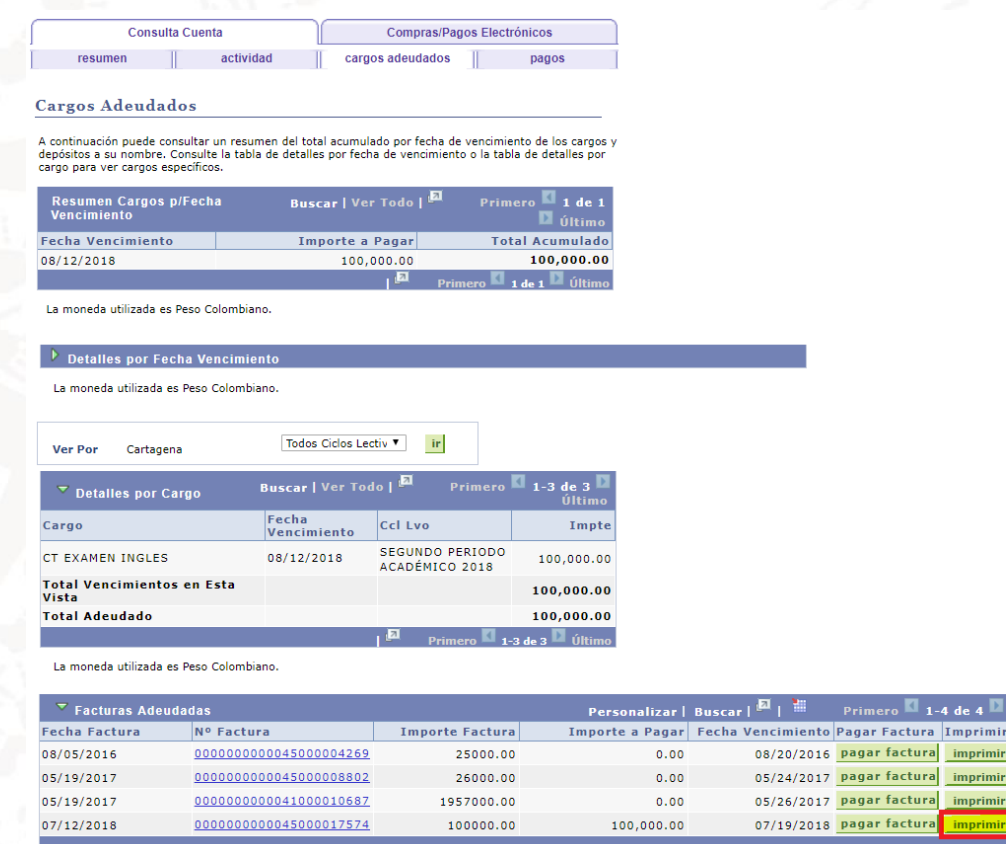

Se debe tener habilitado la opción de ventanas emergentes con el fin de no bloquear la generación de la misma. La forma de habilitarla dependerá del navegador. En Google Chrome como se muestra a continuación:

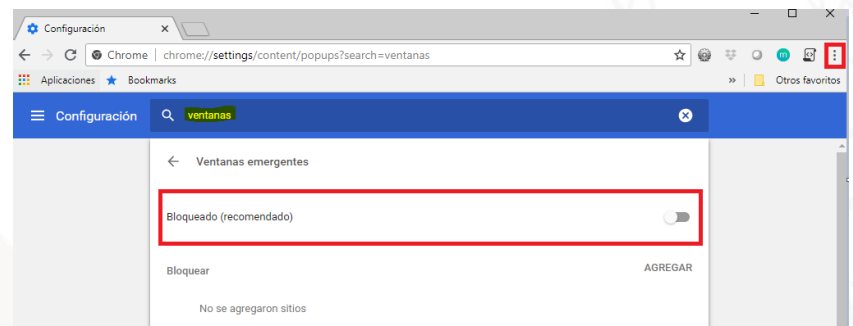

Universidad de San Buenaventura, seccional Cartagena NIT: 890.307.400-1 Calle Real de Ternera, Diag 32 No. 30-966 · PBX: 653 5555 www.usbcartagena.edu.co · Código Postal: 130010 · Cartagena de Indias, Colombia.

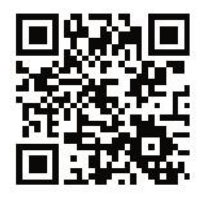